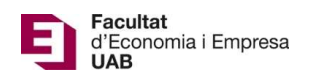

## Lliurament i avaluació del Treball Fi de Grau – Manual Tutor

Calendari de presentació, avaluació i sessió de Pòsters del Treball de Fi de Grau curs 2020-21 a l'aplicació del TFG:

- Lliurament per *finalització d'estudis*: des del 11/01/2021 a les 00:00:00 fins el 22/01/2021 a les 23:59:59.
- Avaluació dels estudiants que finalitzen estudis: Introducció de la nota i l'informe d'avaluació fins el 29/01/2021 a les 23:59:59.
- Notificació de participació en les Jornades de Pòsters: des del 30/01/21 a les 00:00:00 fins el 1/02/2021 a les 23:59:59.
- Lliurament del .pdf del pòster del TFG: des del 02/02/2021 a les 00:00:00 fins el 5/02/2021 a les 23:59:59.
- Jornades de Pòsters: 11 i 12 de febrer de 2021.
- Termini de Lliurament *per matrícula ordinària*: des del 26/03/2021 a les 00:00:00 fins el 25/05/2021 a les 23:59:59.
- Avaluació dels TFG lliurats: Introducció de la nota a l'aplicació i l'informe d'avaluació fins el 10/06/2021 a les 23:59:59.
- Notificació de participació en les Jornades de Pòsters: des del 11/06/2021 a les 00:00:00 fins 14/06/2021 a les 23:59:59.
- Lliurament del .pdf del pòster del TFG: des del 15/06/2021 a les 00:00:00 fins el 21/06/2021 a les 23:59:59.
- Jornades de Pòsters: del 28 al 30 de juny de 2021.

Fora d'aquests terminis es podrà consultar la informació però no es podrà realitzar cap tipus de canvi, lliurament o modificació.

El lliurament del Treball de Fi de Grau es farà a la pàgina: https://treballfidegrau.uab.cat

El primer que has de fer per accedir als treballs que tutoritzes és identificar-te:

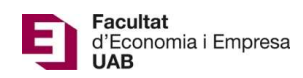

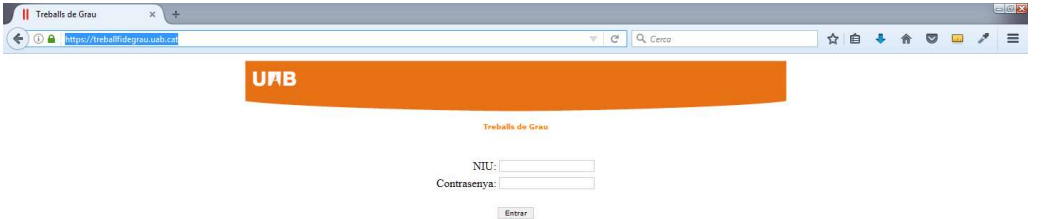

Has d'introduir el teu NIU i la contrasenya associada. Si no t'has identificat correctament o no estàs assignat com a tutor de TFG, et sortirà el següent missatge:

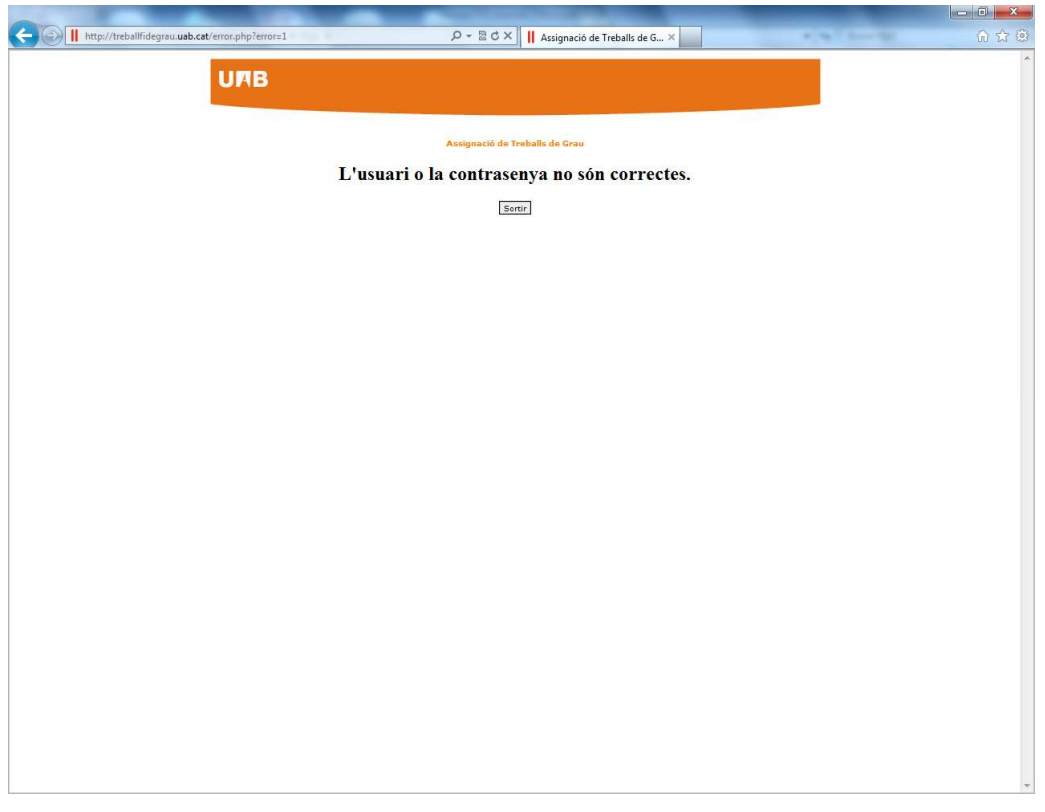

Un cop identificat correctament, accedeixes a una pantalla en la qual, en la part inferior, es mostra el llistat d'estudiants que tens assignats com a tutor i, en la part superior de la pantalla, tindràs informació dels estudiants que han accedit a l'aplicació per lliurar el seu TFG:

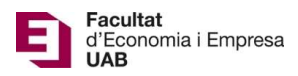

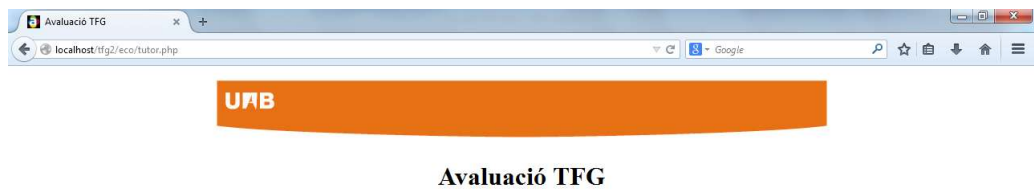

**Dades TFG Presentats** 

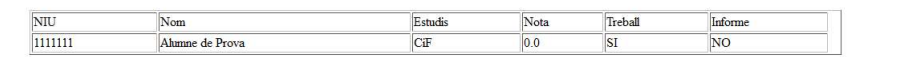

**Dades Alumnes Tutoritzats** 

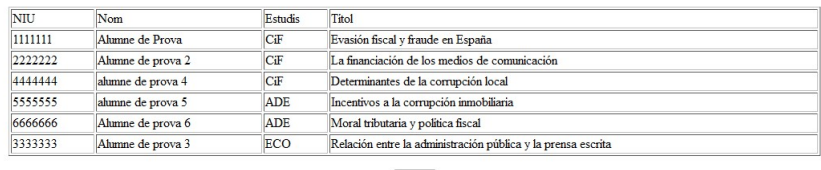

Sortir

Durant el període d'avaluació, tindràs activa l'opció "Avaluar":

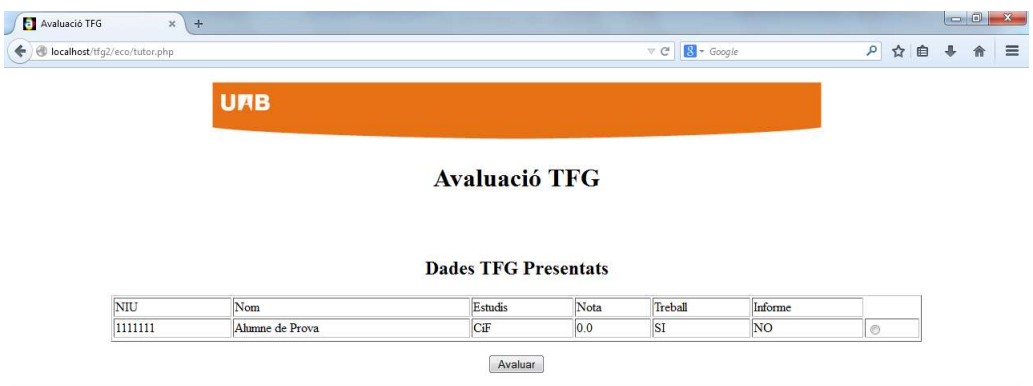

**Dades Alumnes Tutoritzats** 

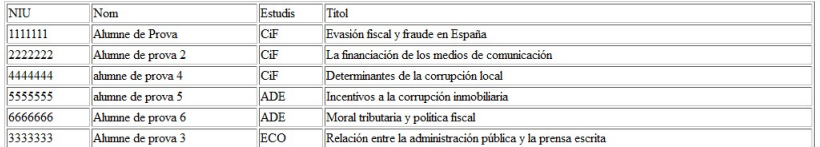

 $Sortir$ 

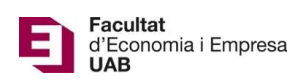

Si selecciones un estudiant que NO ha lliurat el seu TFG, accediràs a una pantalla on et sortirà el missatge següent: "Treball no avaluable. Manca document". L'aplicació NO et permetrà l'opció "Guardar Nota"

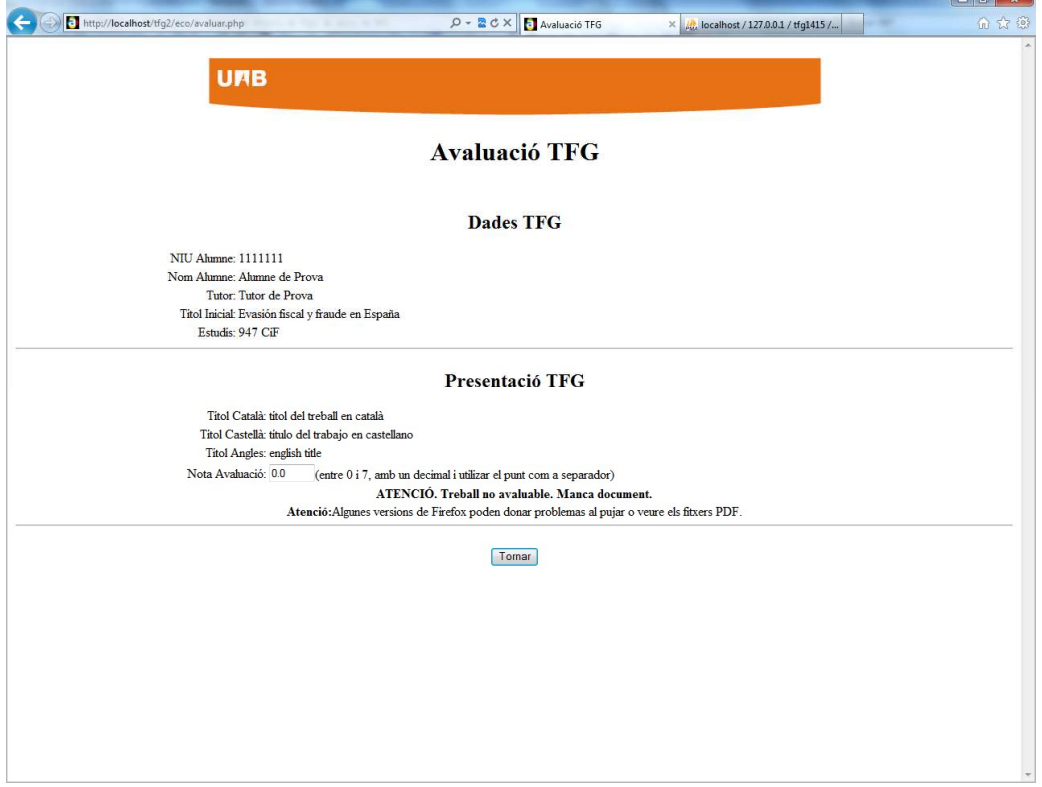

En seleccionar un estudiant que SÍ ha lliurat el seu TFG i prémer "Avaluar" vas a la següent pàgina:

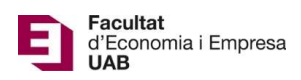

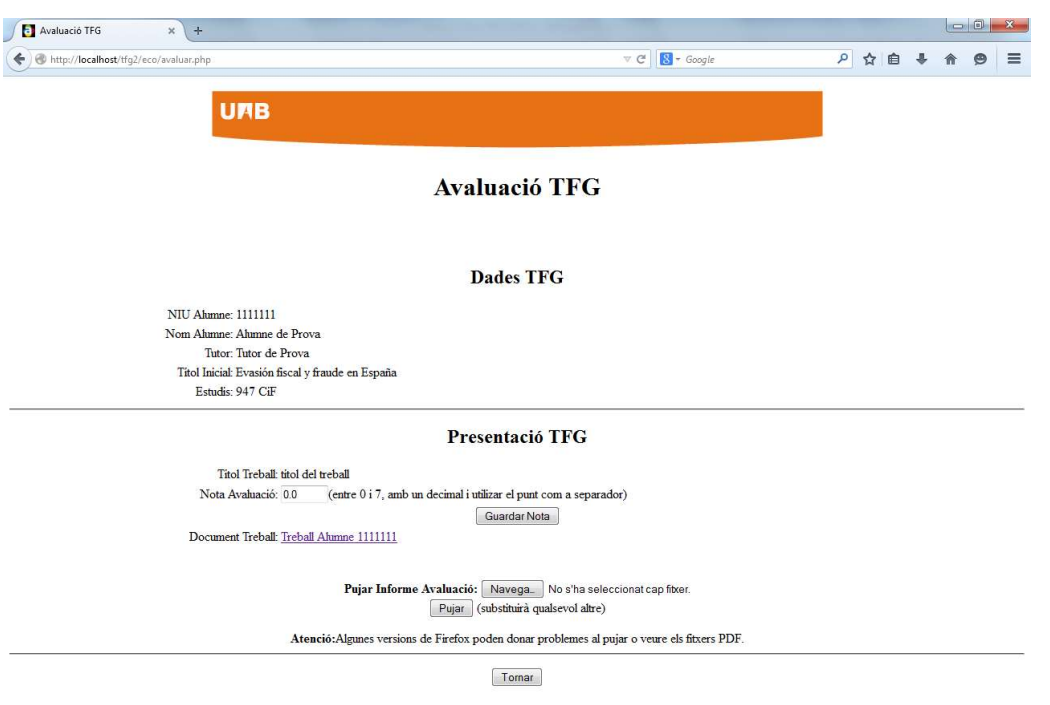

En aquesta pantalla veuràs les "Dades TFG" en el moment de la matrícula i la "Presentació TFG" on hi constarà el Nom final del TFG, el TFG en format .pdf i la casella en la que has d'introduir la nota del TFG.

> Un cop avaluat el TFG, has d'introduir la qualificació, entre 0 i 7 amb un únic decimal, i prémer a "Guardar Nota". A continuació has d'adjuntar *l'informe* d'avaluació (en format .pdf i amb una mida inferior a 20 Mb) corresponent a aquest estudiant (annex 3 de la Normativa dels TFG): seleccionar l'arxiu amb "Navega" i prémer "Pujar" (ALGUNES VERSIONS DEL FIREFOX PODEN DONAR PROBLEMES).

Si NO has adjuntat i desat correctament l'informe d'avaluació, et sortirà la següent pantalla:

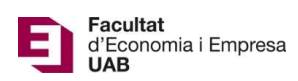

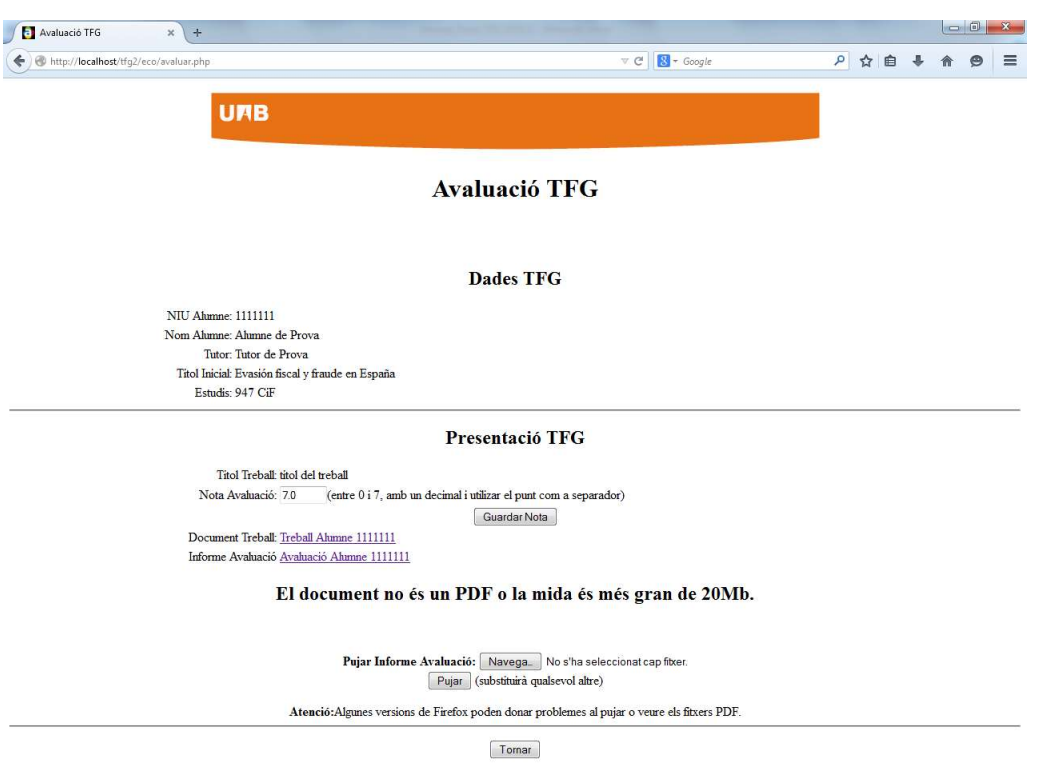

Si tot és correcte, accediràs a la pantalla següent:

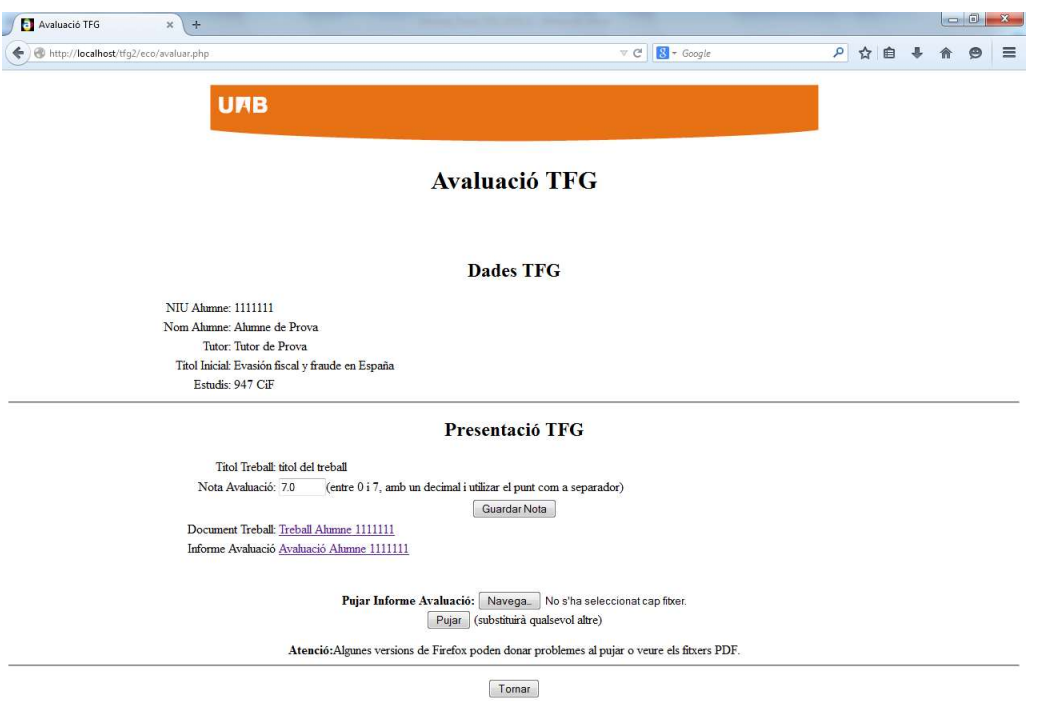

Com a tutor has d'introduir la nota a l'aplicació (ÚNICAMENT S'HA D'INTRODUIR A L'APLICACIÓ, NO S'HA D'INTRODUIR A SIGM@) i lliurar l'informe d'avaluació. Fins el darrer dia d'avaluació pots

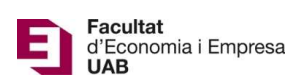

validar que la nota i/o l'informe d'avaluació siguin els correctes i/o fer les modificacions que consideris pertinents.

Atenció: Finalitzat el termini d'avaluació no és pot fer cap modificació.

Nota: Si ets tutor i també has estat assignat com a membre d'un Tribunal, veure Manual Tribunal.